# VSHOOTER

VIBRATION ANALYSIS CAMERA

#### **VSHOOTER® USER MANUAL**

SYNERGYS TECHNOLOGIES guy@synergys-technologies.com Version 1.00 - 01/2017

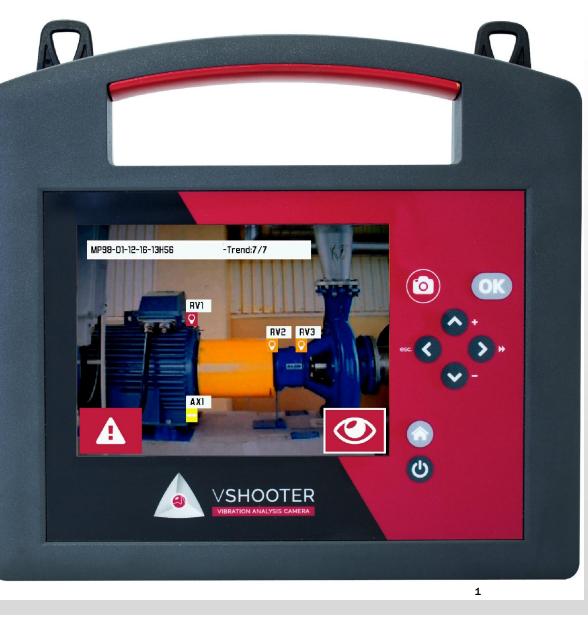

| General specifications                                | page 6     | VSHOOTER VBS1T presentation |
|-------------------------------------------------------|------------|-----------------------------|
| Pack detail                                           | page 7     |                             |
| Vibration sensor                                      | page 8     |                             |
| Front face                                            | page 9     |                             |
| <u>Rear face</u>                                      | page 10    |                             |
| Measured OVERALL parameters                           | page 11    |                             |
| Measured FFT SPECTRUM parameters                      | page 12    |                             |
| ICON-HOME PAGE                                        | page 13    | ICONS explanation           |
| ICON-COUPLING or NO COUPLING?                         | page 14    |                             |
| ICON-WITH or WITHOUT MCP (Machine Condition Picture)? | page 15    |                             |
| ICON-MEASUREMENT PAGE (1) – PAGE(2)                   | page 16-17 |                             |
| ICON-FFT AUTO DIAGNOSIS                               | page 18    |                             |
| ICON-GENERAL (1) – GENERAL (2) - GENERAL (3)          | page 19-21 |                             |
| ICON-GENERAL SETTINGS                                 |            |                             |

| Vibration level according to ISO 10816/3 & ISO 10816/7 or NO ALARM | page 23-24-25  | ISO 10816           |
|--------------------------------------------------------------------|----------------|---------------------|
| Bearing condition level according to RPM speed – Temperature level | page 26-27     | Alerts/Alarms       |
| Program-HOME PAGE-MEASURE                                          | page 28        | Program-Measurement |
| Program-WITH or WITHOUT COUPLING?                                  | page 29        |                     |
| Program-MEASURE WITHOUT MCP (MULTIMETER MODE)                      | page 30        | Without MCP mode    |
| Program-MEASURE WITHOUT MCP-What can you measure?                  | page 31        |                     |
| Program-MEASURE WITHOUT MCP-How does it work-General?              | page 32        |                     |
| Program-MEASURE WITHOUT MCP-How does it work-RPM?                  | page 33        |                     |
| Program-MEASURE WITHOUT MCP-How does it work-Temperature?          | page 34        |                     |
| Program-MEASURE WITH MCP (MACHINE CONDITION PICTURE)               | page 35        | With MCP mode       |
|                                                                    |                |                     |
| Program-MEASURE WITH MCP-Machine name                              | <u>page 36</u> |                     |
| Program-MEASURE WITH MCP-Photo capture                             | page 37        |                     |
| Program-MEASURE WITH MCP-Point creation                            | page 38        |                     |
| Program-MEASURE WITH MCP-Point name                                | page 39        | 3                   |

| Program-MEASURE WITH MCP-Measurement                                                                                                    | <u>page 40</u>                |                    |
|----------------------------------------------------------------------------------------------------|-------------------------------|--------------------|
| Program-MEASURE WITH MCP-Repeat or Finish                                                                                                  | page 41                       |                    |
| Program-MEASURE WITH MCP-Defaults and Data view                                                                                            | page 42                       |                    |
| Program-MEASURE WITH MCP-Defaults detail                                                                                                   | page 43                       |                    |
| Program-MEASURE WITH MCP-Data detail                                                                                                    | page 44                       |                    |
| Program-MEASURE WITH MCP-FFT data detail                                                                                                   | page 45                       |                    |
| Program-MEASURE WITH MCP-Max3 FFT data detail                                                                                              | <u>page 46</u>                |                    |
|                                                                                                    |                               |                    |
| Data and FFT information                                                                                                    | page 47                       |                    |
| Data and FFT information     Program-HOME PAGE-MEMORY                                                                                      | page 47<br>page 48            | <br>Program-Memory |
|                                                                                                    |                               |                    |
| Program-HOME PAGE-MEMORY                                                                                                    | page 48                       | Program-Memory     |
| <ul> <li>Program-HOME PAGE-MEMORY</li> <li>Program-MEMORY-DETAIL</li> <li>Program-MEMORY-DELETION</li> <li>Program-MEMORY-TREND</li> </ul> | page 48<br>page 49            | Program-Memory<br> |
| <ul> <li>Program-HOME PAGE-MEMORY</li> <li>Program-MEMORY-DETAIL</li> <li>Program-MEMORY-DELETION</li> </ul>                               | page 48<br>page 49<br>page 50 | Program-Memory<br> |

| Program-MEMORY-TREND-NEW MEASURE                        | page 54    |                  |
|---------------------------------------------------------|------------|------------------|
| Program-HOME PAGE-DEVICE SETTINGS                       | page 55    | Program-Settings |
| Program-HOME PAGE-DEVICE SETTINGS-DETAIL                | page 56    |                  |
| Program-HOME PAGE-DEVICE SETTINGS-USB PC CONNECTION     | page 57    |                  |
| Program-HOME PAGE-DEVICE SETTINGS-REPORTING ON PC       | page 58-60 |                  |
| Vibration knowledges – Introduction & Standard defaults | page 61-65 | Vibration course |

## **VSHOOTER® VBS1T – GENERAL SPECIFICATIONS**

#### VSHOOTER® VBS1T GENERAL SPECIFICATIONS :

> Developed and Manufactured by:

#### SYNERGYS TECHNOLOGIES

Quartier Plessier – 32, Avenue du 8ème Régiment des Hussards – BAT21 68130 ALTKIRCH (France) www.synergys-technologies.com

- ► IP54
- > Temperature of use: -5°C to +40°C for device, max +120°C for sensor on machine
- > Battery: Typically 7 hours of use, recharged in 5 hours with provided charger
- **C E** certified (With EMC following standards EN55011-EN61000/4-2+/4-3+/4-4+/4-6)
- > Charger: 230V-50/60 Hz > 5VDC/2A (VSHOOTER power consumption is about 6W)
- > Size (case): 426 x 290 x 159 mm (16.77 x 11.41 x 6.26 inch), Weight (with case): 4.8 kg
- 2 years warranty for VSHOOTER VBS1T device, 1 year warranty for its accessories (internal battery, charger, headphones and vibration ICP sensor)

# VSHOOTER® VBS1T - PACK

#### VSHOOTER® VBS1T PACK DETAIL:

- > 1x VSHOOTER® VBS1T device
- > 1x carrying strap
- > 1x universal Power Charger 230V-50Hz/60Hz > 5V/2A
- > 1x USB cable for PC connection
- > 1x ICP accelerometer 100 mV/g with flexible BNC cable
- > 1x strong flat magnet for accelerometer
- > 1x strong plastic ABS case
- Ix stereo headphone
- 1x user manual
- Calibration & Manufacturer certificates

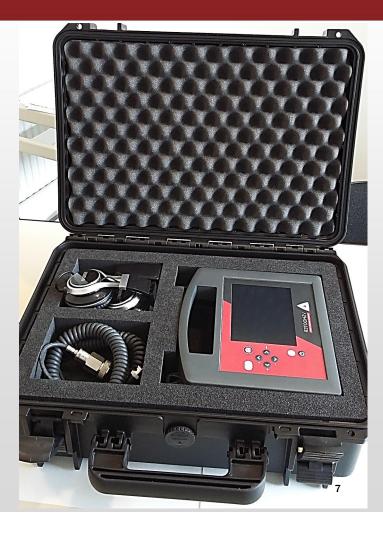

## **VSHOOTER® VBS1T - VIBRATION SENSOR**

#### VSHOOTER® VBS1T VIBRATION SENSOR:

- > Robust ICP accelerometer with flat magnet
- Sensitivity of 100 mV/g
- Flexible cable 0,5-2m with BNC output
- ≻ IP68
- > F response: 0,5-14.000 Hz (±3 dB)
- > Dynamic range: Max 80g
- Max T°: 120°C (Continuous)
- Calibration check: 5g@160 Hz

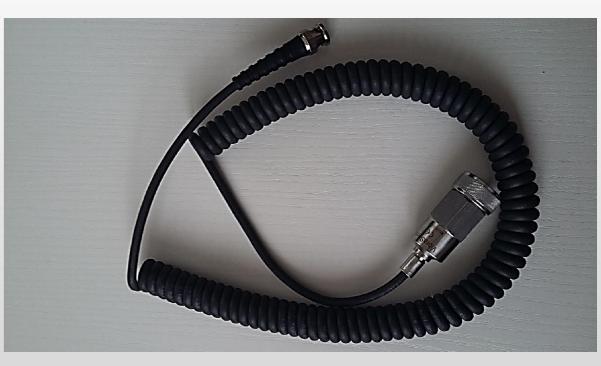

#### VSHOOTER® VBS1T - FRONT FACE

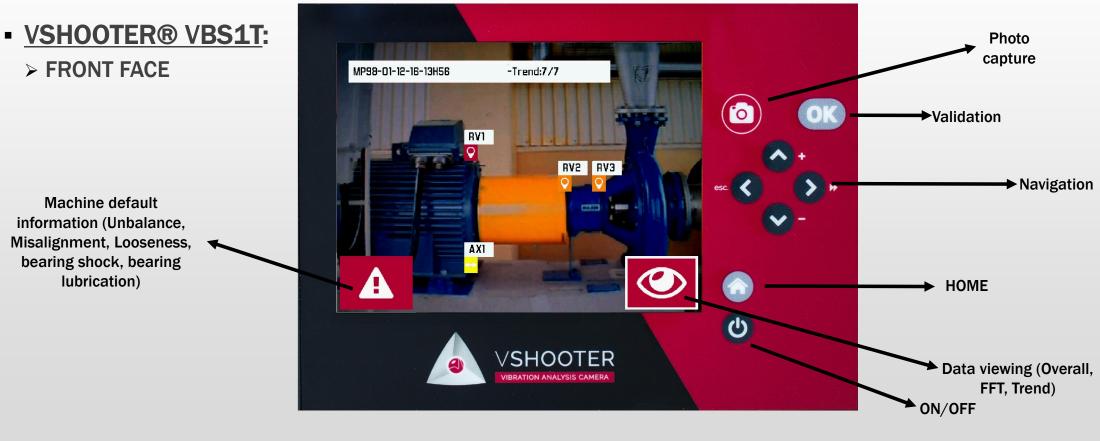

## **VSHOOTER® VBS1T** - REAR FACE

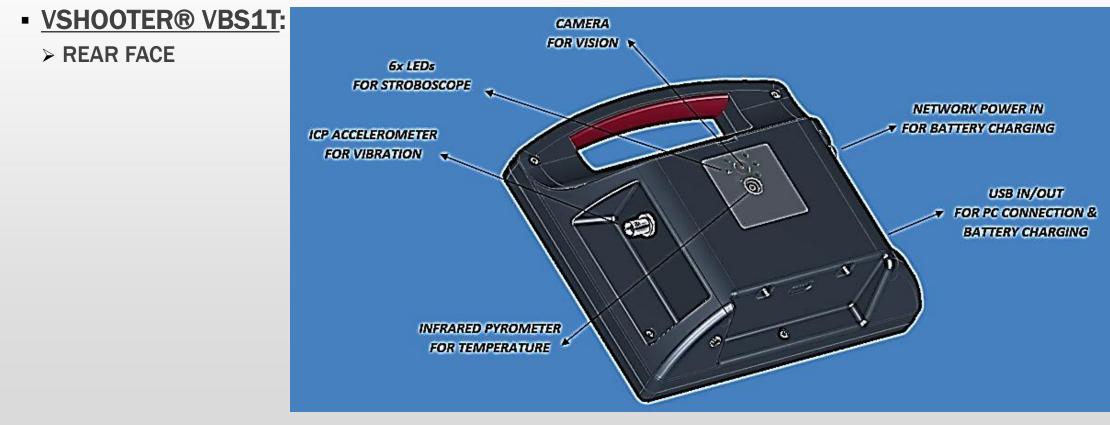

# VSHOOTER® VBS1T - MEASUREMENT CAPABILITIES -OVERALL VALUES

#### VSHOOTER® - OVERALL VALUES (Metric/Imperial):

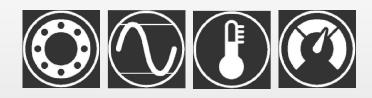

- Vibration acceleration A (g) in RMS from 1.000 to 10.000 Hz (for bearing condition)
- Vibration acceleration A in CREST=(0-P/RMS) from 1.000 to 10.000 Hz (for bearing condition)
- Vibration velocity V (mm/s) in RMS from 2 or 10 to 1.000 Hz according to ISO 10816
- Vibration displacement D (μm) in P-P from 2 to 1.000 Hz (only in Multimeter mode)
- Temperature T° from 0 to 150°C with non contact infrared pyrometer (ε=1)
- SPEED from 30 to 30.000 RPM (0,5 Hz to 500 Hz) with LEDs stroboscope

# VSHOOTER® VBS1T - MEASUREMENT CAPABILITIES -FFT SPECTRUM & AUTO DIAGNOSTIC

#### • <u>VSHOOTER® - FFT SPECTRUM & AUTO DIAGNOSTIC (Metric/Imperial)</u>:

#### > FFT SPECTRUM VALUES:

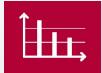

- A (g) in RMS from 2 to 10.000 Hz with information of shock (S) or lubrication (L) problems for bearing
- V (mm/s) in RMS from 2 to 500 Hz with detection of the 3 highest amplitude frequencies (Max3)

#### > AUTO DEFAULT DETECTIONS:

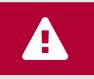

- Imbalance (1x), often in radial
- Angular misalignment (1x), often in axial (if existing COUPLING)
- Offset misalignment (2x), often in radial (if existing COUPLING)
- Looseness (3x4x5x6x7x8x), often in radial
- ? = Any other default, amplitude and frequency (F1 or F2 or F3) will be detailed (mm/s, Hz)
- Bearing shock (S) if RMS in Alert(Orange)/Alarm(Red) and CREST >4
- Bearing lubrication (L) if RMS in Alert(Orange)/Alarm(Red) and CREST <3,9</li>

All these icons below can be selected with joystick and validated with OK keyboard buttons.

#### VSHOOTER® - HOME PAGE:

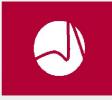

VIBRATION ANALYSIS PROGRAMS (With or without MCP): It launches vibration analysis programs. You can work with or without MCP (Machine condition picture).

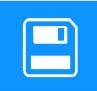

MEMORY (Data viewing or deleting or searching or trending or reporting): It allows access to all data stored in the memory.

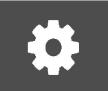

SETTINGS (Date/Clock, Sensor sensitivity, Brightness, USB mode, Units, Headphones): It allows access to standard device settings.

All these icons below can be selected with joystick and validated with OK keyboard buttons.

#### • <u>VSHOOTER® - COUPLING OR NO COUPLING</u>?:

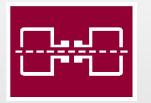

MACHINE WITH COUPLING: It allows to check shaft alignment problems in AUTO DIAGNOSE mode via detection of angular or/and offset gap vibration problems.

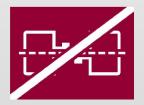

MACHINE WITHOUT COUPLING: It forbids to check shaft alignment problems in AUTO DIAGNOSE mode (no angular and no offset gap vibration problems).

All these icons below can be selected with joystick and validated with OK keyboard buttons.

#### • <u>VSHOOTER®</u> - <u>VIBRATION ANALYSIS MODES</u>:

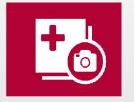

MCP MODE (Machine Condition Picture MODE with photo capture): It allows to start MCP measurement mode. Measurements with MCP can be saved in memory.

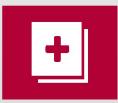

> MULTIMETER MODE (Without MCP, so without photo): It allows to start MULTIMETER measurement mode. Measurements without MCP can not be saved in memory.

These below icons are static icons, not selectable.

#### VSHOOTER® - "MEASUREMENT" PAGE ICONS (1):

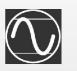

Vibration measurement (RMS-V(mm/s) with 2 or 10-1000 Hz filter or Peak to Peak-D(µm) with 2-1000 Hz filter (only in Multimeter mode), chosen during "ISO Settings" Menu)

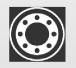

Bearing condition measurement (RMS-A(g) 1000-10000 Hz & CREST-A(w/o unit) 1000-10000 Hz)

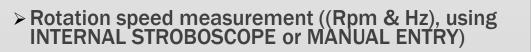

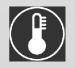

> Temperature measurement (T° Celsius or T° Fahrenheit, using INTERNAL PYROMETER)

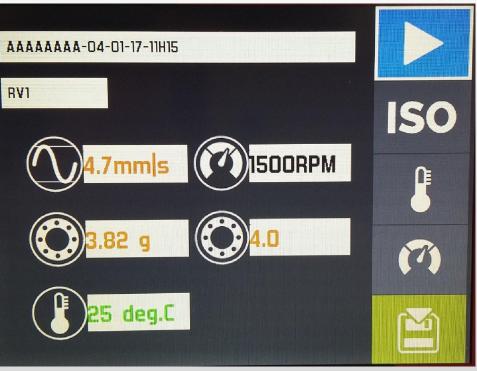

All these icons below can be selected with joystick and validated with OK keyboard buttons.

#### • <u>VSHOOTER® - "MEASUREMENT" PAGE ICONS (2)</u>:

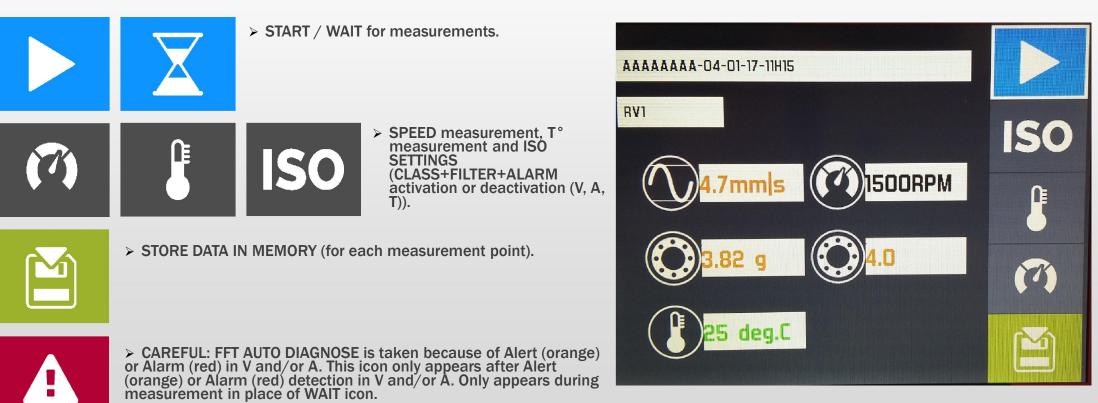

These below icons are fixed icons, not selectable.

#### <u>VSHOOTER® - FFT AUTO DIAGNOSE</u>

- > Possible Unbalance detected (often radially) (H1;x1RPM)-
- > Possible Offset misalignment detected (often radially) (H2;x2RPM)
- Possible Angular misalignment detected (often axially) (H1;x1RPM)
- ? > Any ordinary frequency (F1-F2-F3), ≠ Harmonics
- ▶ Possible Looseness detected (H3 to H8;x3RPM to x8RPM)
- Possible Bearing problem detected (L for possible lubrication problem and S for possible shock problem)

Check on your machine if there is more Axial or Radial vibration at x1RPM, to confirm if it is more an unbalance or more a misalignment problem.

All these icons below can be selected with joystick and validated with OK keyboard buttons.

#### • <u>VSHOOTER® - GENERAL ICONS (1)</u>:

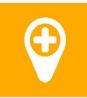

ADD NEW MEASUREMENT POINT to be placed on the MCP (Machine Condition Picture): It places the measurement point on the picture with the joystick aim. Maximum is 10 points for one MCP.

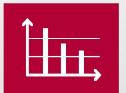

FFT AUTO DIAGNOSE results: It gives detailed information regarding the machine defaults. It is only taken when you have Alert (orange) or Alarm (red) in overall V-RMS & A-RMS values. Available in WITH and in WITHOUT MCP modes.

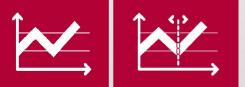

TREND VIEW: It shows the trend evolutions of V(RMS)-A(RMS & CREST)-T; TREND CURSOR: It shows the value/date for each measurement in one trend.

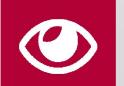

MEASUREMENT RESULTS DETAIL: It shows all measurement values in a table (if with only one date) and with TRENDS (if with several dates). You also have access to FFT AUTO DIAGNOSE if you got an Alert (orange) or an Alarm (red).

All these icons below can be selected with joystick and validated with OK keyboard buttons.

#### • <u>VSHOOTER® - GENERAL ICONS (2)</u>:

> FILE DELETION: It allows to delete a selected file in memory.

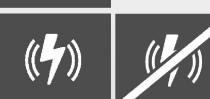

STROBOSCOPE MODE or MANUAL RPM MODE: It is used when you need machine RPM information (necessary for AUTO DIAGNOSE FFT).

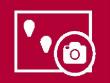

> GO BACK TO MCP VIEW: It allows to go back to MPC view when you are on RESULTS DETAILS page.

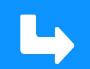

> VALIDATION: It validates the settings you have made in a page.

All these icons below can be selected with joystick and validated with OK keyboard buttons.

#### VSHOOTER® - GENERAL ICONS (3):

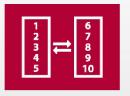

ALTERNATE between table 1 (5 first measurement points) and table 2 (1 to 5 measurement points). Alternation is made by selecting this icon and clicking on buttons.

DATA REPORT EDITION: It is used to edit a report (.rpt) from an existing project (.prj). You can download this report file on your PC (via USB) to edit/store/print it (HTML file) or to open/edit it in WORD to make your own report.

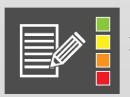

ALARM REPORT EDITION: It is used to edit an alarm list report (.rpt) from global in memory machine list. You can download this report file on your PC (via USB) to edit/store/print it (HTML file) or to open/edit it in WORD to make your own report.

All these icons below can be selected with joystick and validated with OK keyboard buttons.

#### VSHOOTER® - MAIN MENU - GENERAL SETTINGS ICONS:

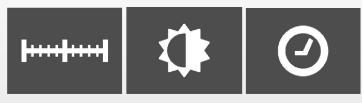

UNITS, BRIGTHNESS, CLOCK settings

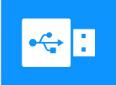

USB MODE: It allows to connect VSHOOTER VBS1T to PC with USB cable (REPORTING, DATA SAVING).

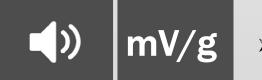

> HEADPHONES SOUND LEVEL setting, SENSOR SENSITIVITY setting.

# **VSHOOTER® VBS1T - COLOR CONDITION – W/O ALARM**

# VSHOOTER® W/O ALERT/ALARM (To be setted under ISO ):

- You can deactivate V, A, T alert/alarm threshold limits in your VSHOOTER. Measurements will be so taken with grey/black color.
- > Spectrums are taken automatically if you have deactivated V and A alarms.
- Go under ISO icon, select CLASS, FILTER, ALARM with joystick keyboard and OK button. After each modification (OK for each), click on RIGHT button to move to next (CLASS to FILTER to ALARM V to ALARM A to ALARM T to BLUE icon).

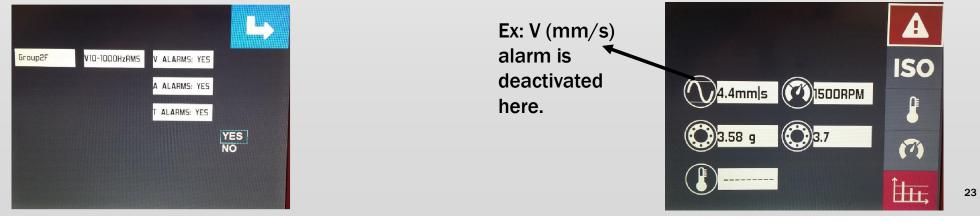

# VSHOOTER® VBS1T - COLOR CONDITION - ISO 10816

## • <u>VSHOOTER® ALERT/ALARM WITH ISO 10816-3 and ISO 10816-7 ( SO )</u>

> ISO GROUP DETAIL: 10816-3 for Motor/Screw compressor/Blower/Fan and 10816-7 for Pump

**ISO 10816-3** (for Motor, Screw compressor, Blower, Fan):

- **Group1**= Large machine with power >300 KW and <50MW (With foundation r=rigid, f=flexible)
- **Group2**= Medium machine with power <300 KW (With foundation r=rigid, f=flexible)

**ISO 10816-7** (for Pump):

- > Cat1= Critical rotodynamic pumps (With power L<200 KW , H>200KW)
- Cat2= Less critical rotodynamic pumps (With power L<200KW, H>200KW)

For speed > 600 RPM use 10 - 1000 Hz filter, for speed > 120 RPM use 2 - 1000 Hz filter ( with V-RMS).

#### **VSHOOTER® VBS1T - COLOR CONDITION - ISO 10816**

#### • VSHOOTER® ALERT/ALARM WITH ISO 10816-3 and ISO 10816-7:

| GROUP 1 & 2    | ОК                                                                                                    | ACCEPTABLE                                                                                                    | ALERT                                                                                                    | ALARM                                                                                                    |
|----------------|----------------------------------------------------------------------------------------------------|----------------------------------------------------------------------------------------------------|----------------------------------------------------------------------------------------------------|----------------------------------------------------------------------------------------------------|
| RIGID R1       | 2.3                                                                                                    | 4.5                                                                                                    | 7.1                                                                                                    | > 7.1                                                                                                    |
| FLEXIBLE F1    | 3.5                                                                                                    | 7.1                                                                                                    | 11                                                                                                    | > 11                                                                                                    |
| RIGID R2       | 1.4                                                                                                    | 2.8                                                                                                    | 4.5                                                                                                    | > 4.5                                                                                                    |
| FLEXIBLE F2    | 2.3                                                                                                    | 4.5                                                                                                    | 7.1                                                                                                    | >7.1                                                                                                    |
|                |                                                                                                    |                                                                                                    |                                                                                                    |                                                                                                    |
| CATEGORY 1 & 2 | ОК                                                                                                    | ACCEPTABLE                                                                                                    | ALERT                                                                                                    | ALARM                                                                                                    |
| CAT1L <200 kw  | 2.5                                                                                                    | 4.0                                                                                                    | 6.5                                                                                                    | > 6.5                                                                                                    |
| CAT1H >200 kw  | 3.5                                                                                                    | 5.0                                                                                                    | 7.6                                                                                                    | > 7.6                                                                                                    |
| CAT2L <200 kw  | 3.2                                                                                                    | 5.1                                                                                                    | 8.5                                                                                                    | > 8.5                                                                                                    |
| CAT2H >200 kw  | 4.2                                                                                                    | 6.1                                                                                                    | 9.5                                                                                                    | > 9.5                                                                                                    |
|                | RIGID R1<br>FLEXIBLE F1<br>RIGID R2<br>FLEXIBLE F2<br>CATEGORY 1 & 2<br>CAT1L <200 kw<br>CAT1H >200 kw<br>CAT2L <200 kw | RIGID R1       2.3         FLEXIBLE F1       3.5         RIGID R2       1.4         FLEXIBLE F2       2.3         CATEGORY 1 & 2       OK         CAT1L <200 kw | RIGID R1       2.3       4.5         FLEXIBLE F1       3.5       7.1         RIGID R2       1.4       2.8         FLEXIBLE F2       2.3       4.5         CATEGORY 1 & 2       OK       ACCEPTABLE         CAT1L <200 kw | RIGID R1       2.3       4.5       7.1         FLEXIBLE F1       3.5       7.1       11         RIGID R2       1.4       2.8       4.5         FLEXIBLE F2       2.3       4.5       7.1         CATEGORY 1 & 2       OK       ACCEPTABLE       ALERT         CATEGORY 1 & 2       OK       ACCEPTABLE       ALERT         CAT1L <200 kw |

## VSHOOTER® VBS1T - COLOR CONDITION - A (g) RMS

| • | <b>VSHOOTER®</b> | ALERT/ | ALARM: |
|---|------------------|--------|--------|
|   |                  |        |        |

> Bearing condition (A(g) - RMS):

On 1000 - 10000 Hz filter

| RPM          | ОК        | ACCEPTABLE  | ALERT       | ALARM  |
|--------------|-----------|-------------|-------------|--------|
| <499         | 0 to 0,2  | 0,21 to 0,5 | 0,51 to 1,7 | > 1,71 |
| 500 to 749   | 0 to 0,35 | 0,36 to 0,7 | 0,71 to 2,1 | > 2,1  |
| 750 to 999   | 0 to 0,5  | 0,51 to 1   | 1,1 to 3,5  | > 3,5  |
| 1000 to 1249 | 0 to 0,6  | 0,61 to 1,1 | 1,2 to 4,5  | > 4,5  |
| 1250 to 1499 | 0 to 0,8  | 0,81 to 1,3 | 1,31 to 5,1 | > 5,1  |
| 1500 to 1749 | 0 to 0,9  | 0,91 to 1,5 | 1,51 to 6   | > 6    |
| 1750 to 1999 | 0 to 1    | 1,1 to 1,7  | 1,71 to 7   | > 7    |
| 2000 to 2499 | 0 to 1    | 1,1 to 1,8  | 1,81 to 7,5 | > 7,5  |
| 2500 to 2999 | 0 to 1,2  | 1,21 to 2   | 2,1 to 8    | > 8    |
| 3000 to 3499 | 0 to 1,35 | 1,36 to 2,2 | 2,3 to 10   | > 10   |
| 3500 to 3999 | 0 to 1,5  | 1,51 to 3   | 3,1 to 11   | > 11   |
| 4000 to 4999 | 0 to 2    | 2,1 to 4    | 4,1 to 14   | > 14   |
| 5000 to 7499 | 0 to 3    | 3,1 to 6,5  | 6,6 to 20   | > 20   |
| 7500 to 9999 | 0 to 4,5  | 4,6 to 8    | 8,1 to 26   | > 26   |
| > 10000      | 0 to 4,5  | 4,6 to 8    | 8,1 to 26   | > 26   |

26

## VSHOOTER® VBS1T - COLOR CONDITION – A (CREST) & T°

#### VSHOOTER® ALERT/ALARM:

Bearing condition (A-CREST):

On 1000 - 10000 Hz filter

(CREST = O-PEAK/RMS)

|   | Tem | perature | (°C                    | <b>E=1</b> ) | -  |
|---|-----|----------|------------------------|--------------|----|
| - |     | peratare | $\langle \cup \rangle$ | C-1)         | /= |

On "bearing housing"

| 1 to 2,5                | ОК         | → ≈ LUBRICATION |
|-------------------------|------------|-----------------|
| <mark>2,6 to 3,9</mark> | ACCEPTABLE |                 |
| 4 to 5,9                | ALERT      |                 |
| > 6                     | ALARM      | → ≈ SHOCK       |

| < 35  | ОК         |
|-------|------------|
| 36-46 | ACCEPTABLE |
| 47-67 | ALERT      |
| > 68  | ALARME     |

## VSHOOTER® VBS1T – HOME PAGE

All these icons below can be selected with joystick and validated with OK keyboard buttons.

#### • <u>VSHOOTER® - HOME PAGE</u>:

> MEASURE ICON (1):

Switch ON with , wait about 5 seconds.

Start a new project with or without MCP

(Machine Condition Picture) by selecting

the icon (1) with

with

> and valid it

You can also see, in the up & right corner, the battery status in %. "Load" information if in charge.

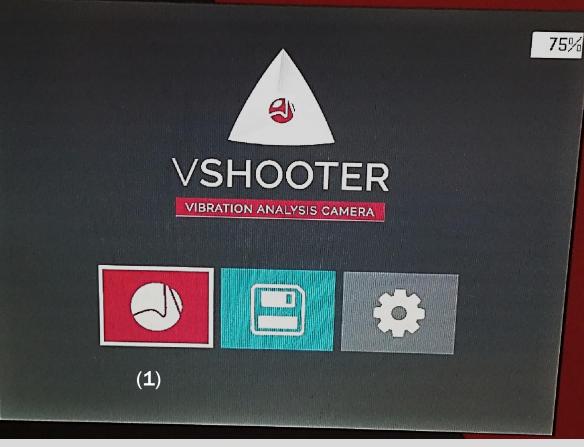

## **VSHOOTER® VBS1T** – COUPLING OR NO COUPLING?

All these icons below can be selected with joystick and validated with OK keyboard buttons.

#### VSHOOTER® - COUPLING?:

- > MEASURE WITH COUPLING (2):
- Your machine has a direct coupling.
- > MEASURE WITHOUT COUPLING (3):
- Your machine has no direct coupling (belt transmission or else)
- This will help to valid or not the presence of MISALIGNMENT in the AUTODIAGNOSE. (Angular and Offset misalignment at 1x, 2x)

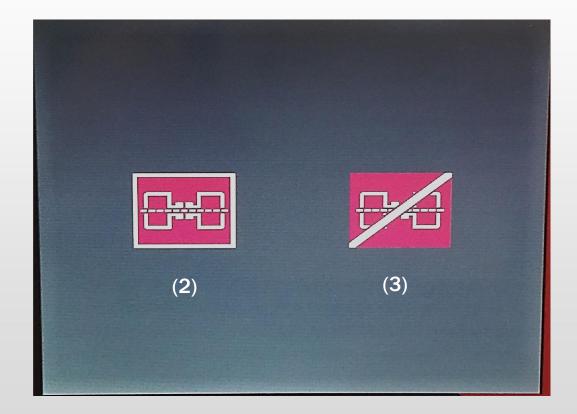

All these icons below can be selected with joystick and validated with OK keyboard buttons.

#### VSHOOTER® - WITHOUT MCP:

> MEASURE WITHOUT MCP (4):

You can measure all data, without Machine Condition Picture (MCP). Here, it is not possible to store data in memory. It is a only special MULTIMETER MODE for a fast checking.

Auto Diagnose Alarm FFT is made (please inform your RPM machine speed (±30RPM)).

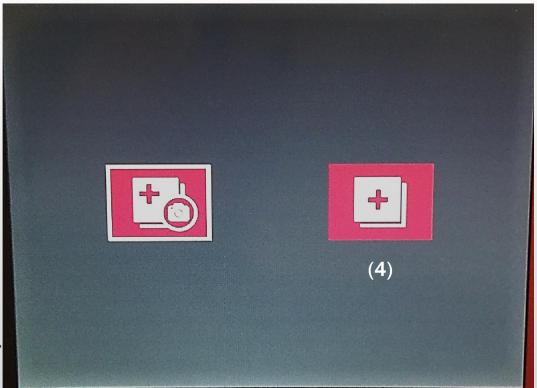

All these icons below can be selected with joystick and validated with OK keyboard buttons.

#### VSHOOTER® - WITHOUT MCP:

- > WHAT CAN YOU MEASURE?
- ISO V-RMS vibration (mm/s) or D-Peak-Peak
   vibration (μm)
- RPM (Manual or Stroboscope)
- A-RMS bearing (g)
- A-CREST bearing (no unit)
- T°(infrared pyrometer)
- Alert/Alarm FFT (5): V & A (for bearing)

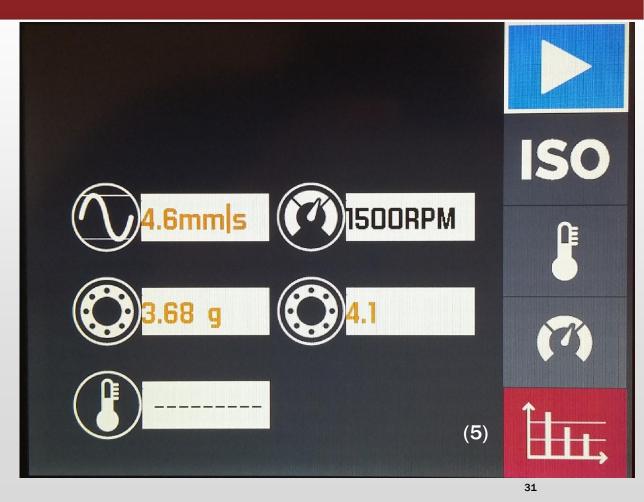

All these icons below can be selected with joystick and validated with OK keyboard buttons.

#### VSHOOTER® - WITHOUT MCP:

#### HOW DOES IT WORKS - GENERAL?

Before starting measurement (6), please check the ISO settings (7) (\*).

RPM (9) is also important to be checked if you

want a right AUTO DIAGNOSE RESULT (5)(\*\*).

- You can also take the temperature  $T^{\circ}$  (8).
- \*\*Standard RPM value is 1500.

\*Standard ISO is Group2F with 10-1000 Hz filter.

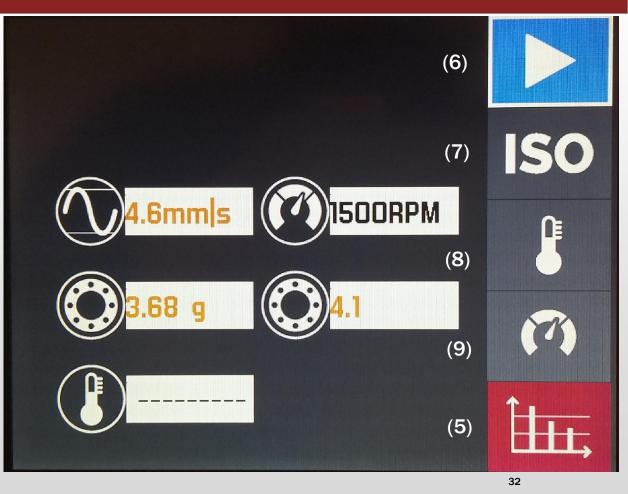

All these icons below can be selected with joystick and validated with OK keyboard buttons.

#### • VSHOOTER® - WITHOUT MCP:

HOW DOES IT WORKS - RPM?

When you click on RPM icon (9), you will

have this menu.

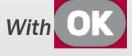

you switch between MANUAL and

STROBOSCOPE mode (10).

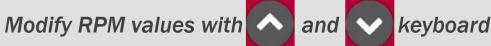

buttons. When it is OK for you, valid with BLUE

icon (11), with > &

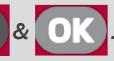

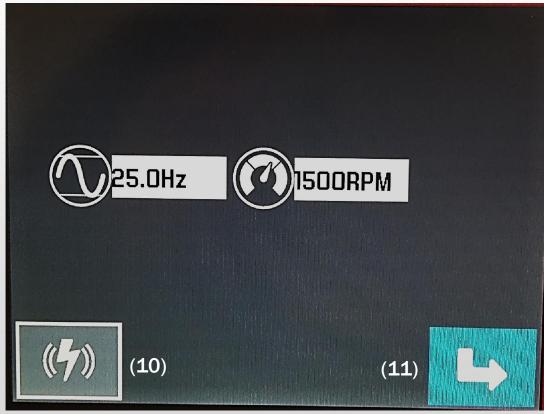

All these icons below can be selected with joystick and validated with OK keyboard buttons.

#### VSHOOTER® - WITHOUT MCP:

# HOW DOES IT WORKS - TEMPERATURE? When you click on T° icon (8), you will have this menu. T° is colorized thanks to its value. You can measure the temperature T° with the infrared sensor, T° is taken around cross (\*). It is an approximate T° measurement with a *E*=1 (emissivity factor). Valid value with OK

The best capture distance is from 0,15m to 0,3m. Valid page with BLUE icon (11).

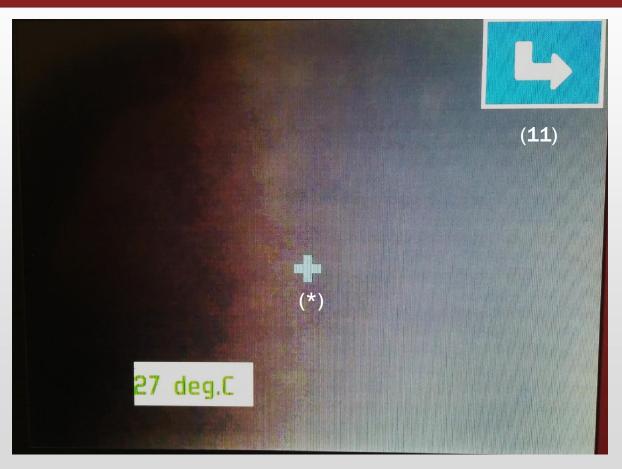

All these icons below can be selected with joystick and validated with OK keyboard buttons.

#### VSHOOTER® - WITH MCP:

#### > MEASURE WITH MCP (12):

You start by taking the machine picture, then by collecting all measurements points to create your MACHINE CONDITION PICTURE (MCP). This MCP can be stored in the memory and can be updated in time (TRENDING). Of course, you can also make a report of it.

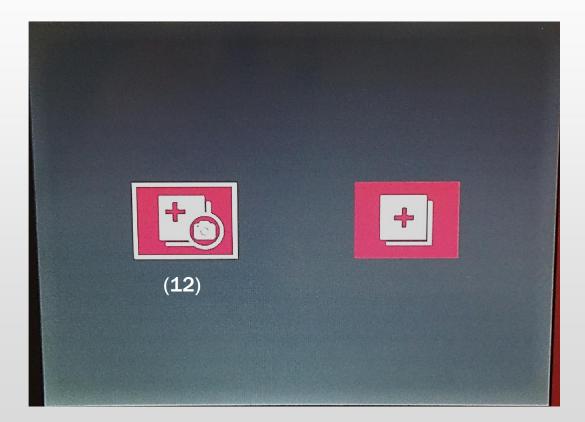

All these icons below can be selected with joystick and validated with OK keyboard buttons.

#### • VSHOOTER® - WITH MCP:

#### > MACHINE NAME:

You are invited to give a machine name with

the joystick keyboard and OK

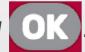

Then you valid name with the BLUE (11) icon(\*).

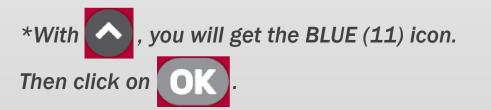

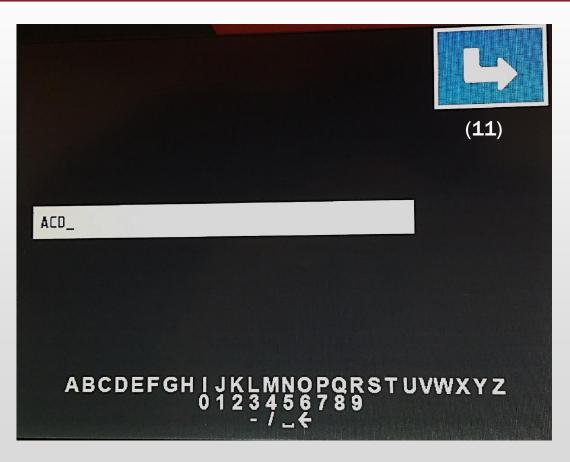

#### VSHOOTER® - WITH MCP:

#### > PHOTO CAPTURE:

You are invited to take machine picture with

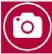

. If photo is not OK, you can take it again

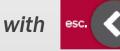

If machine photo is finally OK, you valid it with

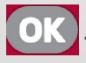

You will then have this screen.

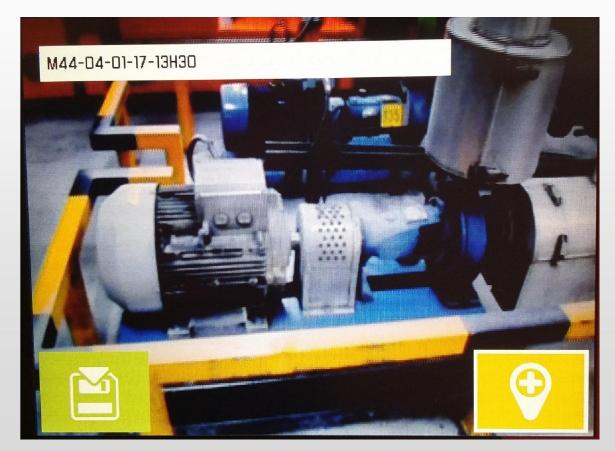

All these icons below can be selected with joystick and validated with OK keyboard buttons.

### VSHOOTER® - WITH MCP:

#### > POINT CREATION:

Click on the yellow icon (13) with OK.

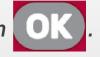

You are invited to place the 1rst measurement

point on the photo (\*) with the joystick keyboard.

Then, you valid its position with

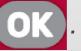

You can put <u>10 measurement</u> points on a MCP.

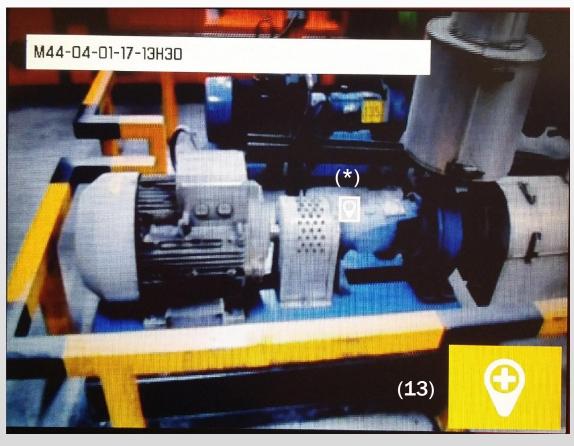

All these icons below can be selected with joystick and validated with OK keyboard buttons.

### VSHOOTER® - WITH MCP:

#### > POINT NAME:

Machine is time stamped. You are invited to choose a name (\*) to your measurement point

with the joystick keyboard.

Valid this name with

on BLUE icon (11) with A and

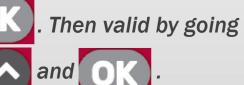

\*RV for radial vertical, RH for radial horizontal, AX for axial.

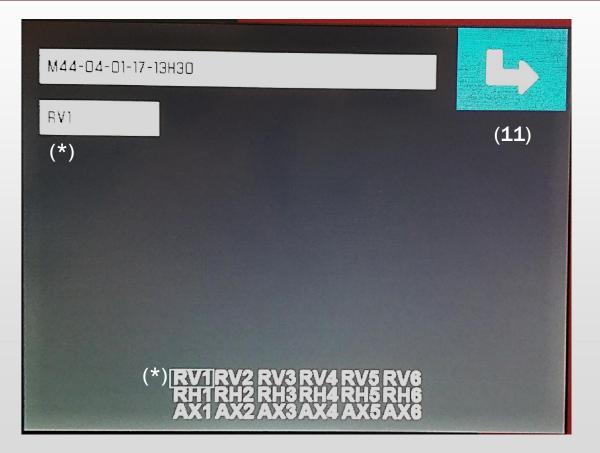

All these icons below can be selected with joystick and validated with OK keyboard buttons.

#### VSHOOTER® - WITH MCP:

#### > MEASUREMENT:

Put your accelerometer sensor on the right place. Fulfill RPM (9) and T°(8)(if needed).

Lets start measurement with START icon (6)

(via OK). Then store the result with green SAVE icon with OK (\*).

In ISO icon (7), you can define ISO class and vibration filter (V-RMS 2 & 10-1000 Hz) and alarms threshold levels. To be done before START if special ISO is needed. (\*) SAVE icon will only appear when the measurement is finished.

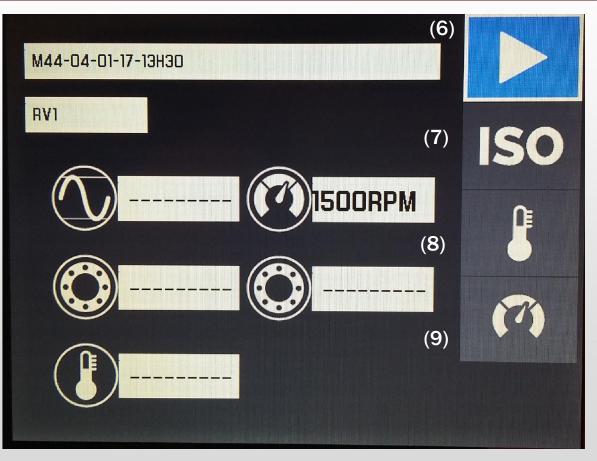

All these icons below can be selected with joystick and validated with OK keyboard buttons.

#### VSHOOTER® - WITH MCP:

#### > REPEAT or FINISH:

Repeat the procedure for each point (10 maximum). RPM will be automatically updated for each point. When MCP is finished, click with OK on the green SAVE icon (\*) to save the MCP in memory.

CAREFUL!!!: You can not add new measurement point when MCP is finished and saved. Only new measurements can be done (TRENDING) on saved measurement points.

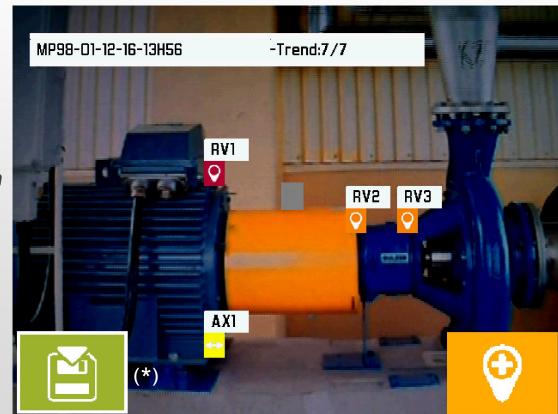

All these icons below can be selected with joystick and validated with OK keyboard buttons.

### VSHOOTER® - WITH MCP:

DEFAULTS and DATA:

Then, you will see the final MCP with 2 icons: the EYE icon (14) to see results details and the CAREFUL icon (15) to see defaults details, calculated from AUTO DIAGNOSE FFT.

Of course, if you want to stop the job on this machine, you can click on button.

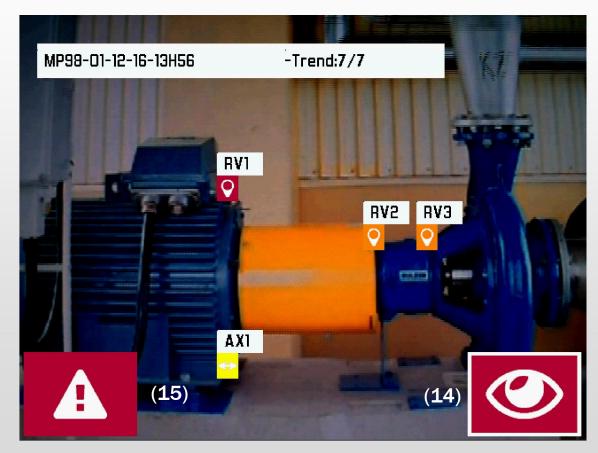

All these icons below can be selected with joystick and validated with OK keyboard buttons.

#### • <u>VSHOOTER® - WITH MCP</u>:

#### DEFAULTS DETAIL (max 10 points):

If you click on the CAREFUL icon (15), you will see a table with the point names and default details (Imbalance, Misalignment, Looseness, Other, Bearing Lubrication, Bearing Shocks, calculated from AUTO DIAGNOSE FFT).

Alert is orange, Alarm is red.

If you click on the EYE icon (14), you will see all overall value measurement data.

To go from DIAGNOSE to EYE icon, use

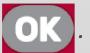

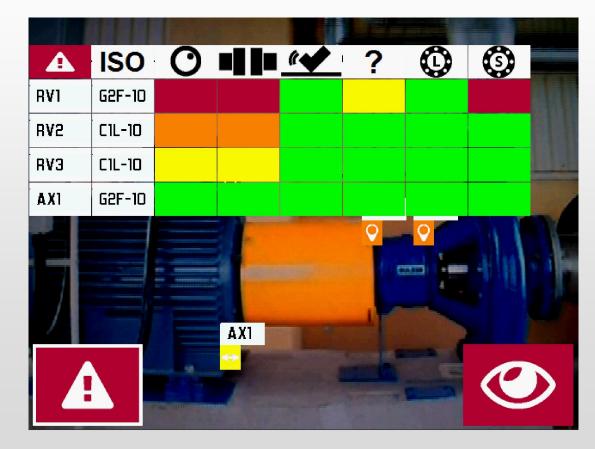

All these icons below can be selected with joystick and validated with OK keyboard buttons.

#### VSHOOTER® - WITH MCP:

> DATA DETAIL:

With (16) icon and

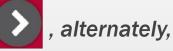

you see all points (5 per table, 10 maximum).

If you have "multi date" data, you can also see

trends by clicking on TREND icon (17).

If you need to see AUTO DIAGNOSE FFT for a measurement point, click on ALARM FFT icon (5). Go back to the MCP with MCP BACK icon (18).

| MP98-01   |                         |      |       |      |            |                              |
|-----------|-------------------------|------|-------|------|------------|------------------------------|
| 01-12-16- | 15H <b>4</b> 7          |      |       |      | <b>(</b> – | ,́                           |
|           | $\overline{\mathbb{O}}$ |      |       |      | ()(5       |                              |
| Units     | mm/s                    | g    | CREST | RPM  | deg.C      |                              |
| RV1       | 10.3                    | 5.59 | 4.4   | 1474 | (17        | 7)                           |
| RV2       | 6.4                     | 0.53 | 4.0   | 1474 |            | 1<br>2<br>3<br>4<br>5<br>10  |
| RVЭ       | 4.4                     | 0.75 | 4.7   | 1474 | (16        | $\frac{4}{5}$ $\frac{9}{10}$ |
| AX1       | 4.4                     | 0.49 | 4.9   | 1474 |            |                              |
|           |                         |      |       |      |            |                              |

All these icons below can be selected with joystick and validated with OK keyboard buttons.

#### VSHOOTER® - WITH MCP:

#### > FFT DATA DETAIL (ICON (5)):

Do not forget: FFTs are only taken if you have ALERT (ORANGE) or ALARM (RED) on a point, for a V-RMS or a A-RMS or for both V&A problems. Only the last alert/alarm FFT is stored in memory.

2x FFT spectrums are taken: V-Velocity (mm/s) on 2-500 Hz & A-Acceleration (g) on 2-10000 Hz.

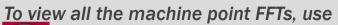

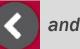

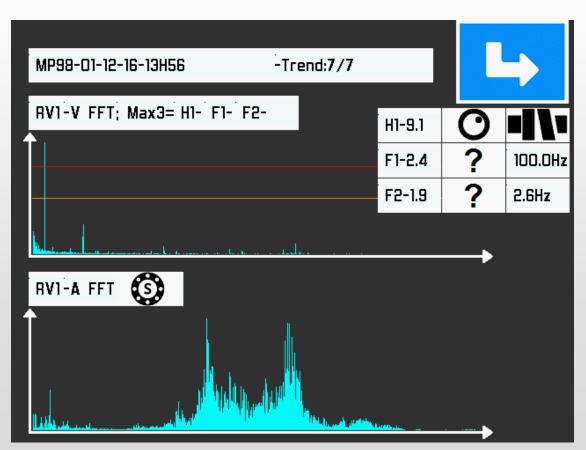

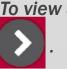

All these icons below can be selected with joystick and validated with OK keyboard buttons.

### VSHOOTER® - WITH MCP:

#### Max3 DATA DETAIL:

Only the 3 highest amplitude frequencies are presented (Max3) in the V-FFT (\*).

These Max3 frequencies can be H1, H2,.....H8 (fundamental H1 or harmonics) or any ordinary F. Any ordinary (?) will be detailed with F1-F2-F3 (Hz) and their amplitude (mm/s) values.

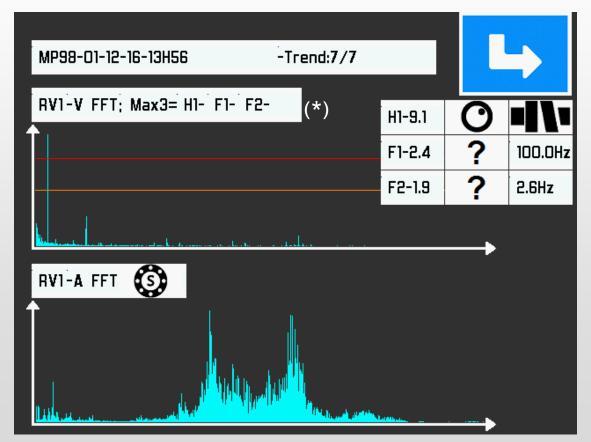

All these icons below can be selected with joystick and validated with OK keyboard buttons.

### VSHOOTER® - DATA AND FFT INFORMATION:

#### **CAREFUL!**:

You can have an overall vibration level V-RMS in ORANGE or RED, but with GREEN or YELLOW standard defaults (imbalance, misalignment, looseness), because the major default may also be different than x1, x2, x3—x8 harmonics...

Of course, in this case, you will see the value of its amplitude and its frequency in the ALARM FFT SPECTRUM information icon (5).

So, a measurement point on the MCP can be ORANGE (RMS-V overall ISO value), with YELLOW Imbalance default for example...

Do not forget RMS-V is calculated on 10-1000 Hz, so several YELLOW defaults can result in a ORANGE RMS-V value...

## **VSHOOTER® VBS1T – MEMORY ACCESS**

All these icons below can be selected with joystick and validated with OK keyboard buttons.

### VSHOOTER® - HOME PAGE:

> MEMORY ICON (2):

Review a stored file or update a stored file

(trending). File deletion is also possible.

You can store around 1000 projects.

Select this icon (19) with

with

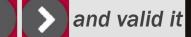

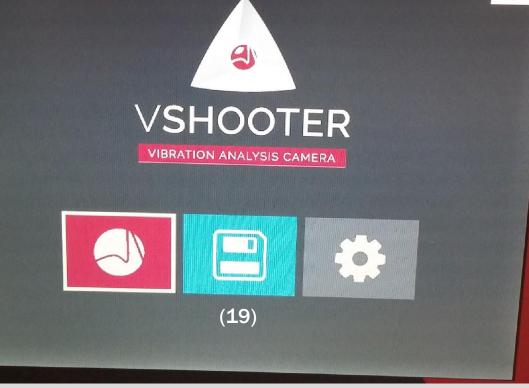

75%

## **VSHOOTER® VBS1T – MEMORY DETAIL**

All these icons below can be selected with joystick and validated with OK keyboard buttons.

### • <u>VSHOOTER® - HOME PAGE</u>:

> MEMORY - DETAIL:

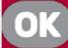

TO OPEN A SELECTED FILE FOR DATA VIEWING

(20) FOR PROJECT FILE DELETION

(23) TO OPEN A PROJECT FILE FOR TRENDING

(21) FOR REPORT EDITION (for one selected file)

(22) FOR ALARM REPORT EDITION (for all files)

You can select/open DELETION icon (20) or

TREND icon (23) with a preselected file (green)

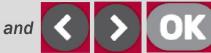

buttons.

|                              | <b></b> |
|------------------------------|---------|
| МР98-01-12-16-13Н56-А.ргј    | (20)    |
| ABCE-24-11-16-12H08-R.prj    |         |
| ABG-23-11-16-13H59-R.prj     | (23)    |
| ABC-22-11-16-22H14-B.prj     |         |
| AAA-22-11-16-13H07-G.prj     | (21)    |
| FAN M46-22-11-16-21H06-R.prj |         |
| G5-22-11-16-11H36-R.prj      | (22)    |
| H1-18-11-16-14H49-R.prj (19) |         |
|                              |         |

## **VSHOOTER® VBS1T – MEMORY DELETION**

All these icons below can be selected with joystick and validated with OK keyboard buttons.

### VSHOOTER® - HOME PAGE:

> MEMORY - DELETION:

You have selected a file in the list (in green),

you have clicked on DELETION icon (20).

You need to confirm DELETION with

YES (BLUE PLAY icon) or NO (RED STOP icon)

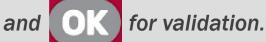

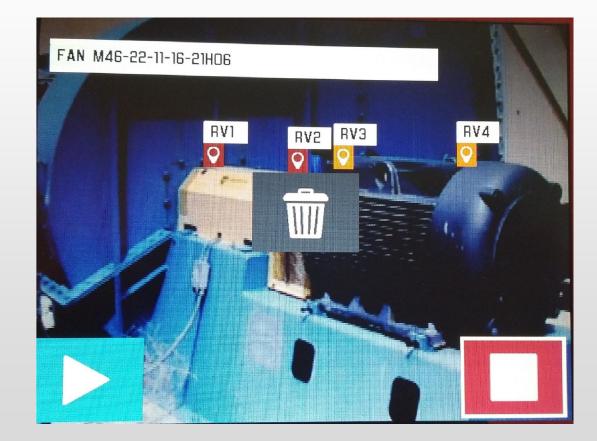

## **VSHOOTER® VBS1T – MEMORY>TREND VIEW**

All these icons below can be selected with joystick and validated with OK keyboard buttons.

### VSHOOTER® - HOME PAGE:

- > MEMORY TREND VIEW:
- You have selected a file in the list (green),

you have clicked on

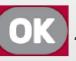

- (\*) is project creation date.
- (\*\*) is last point measurement date (7/7).
- You can select & view last results of FFT (5) or
- TRENDS (17A) with OK
- **IX** for validation.
- You can go back to MCP (18)

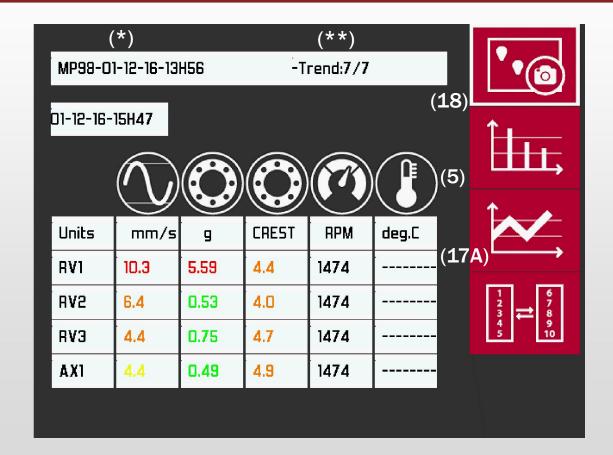

## **VSHOOTER® VBS1T – MEMORY>TREND VIEW**

All these icons below can be selected with joystick and validated with OK keyboard buttons.

- VSHOOTER® HOME PAGE:
- > MEMORY TRENDVIEW ALL POINTS:
- You have clicked on TREND icon (17A).

If you select again TREND (17B) icon and

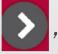

you can view all MCP TRENDS.

Only last date measurement (green line) will be shown as values.

1 file = V-RMS;A-RMS;A-CREST and T° if taken.

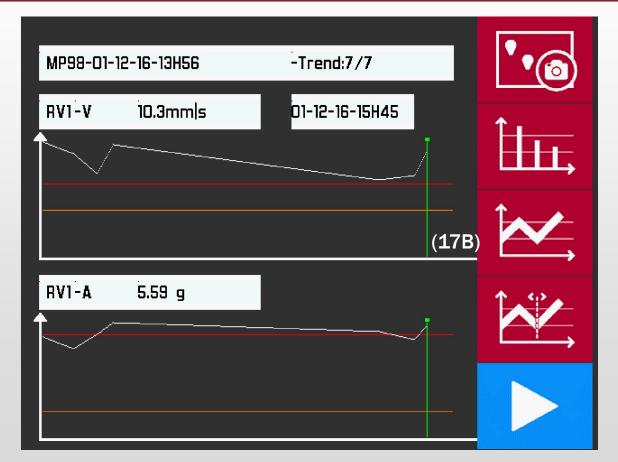

## **VSHOOTER® VBS1T – MEMORY>TREND VIEW**

All these icons below can be selected with joystick and validated with OK keyboard buttons.

- VSHOOTER® HOME PAGE:
- > MEMORY TRENDVIEW ALL IN DETAIL:
- You have clicked on TREND icon (17A).

If you select TREND DETAIL (24) icon and

>

you can view details for a selected TREND.

All measurements (green line) will be shown

as values.

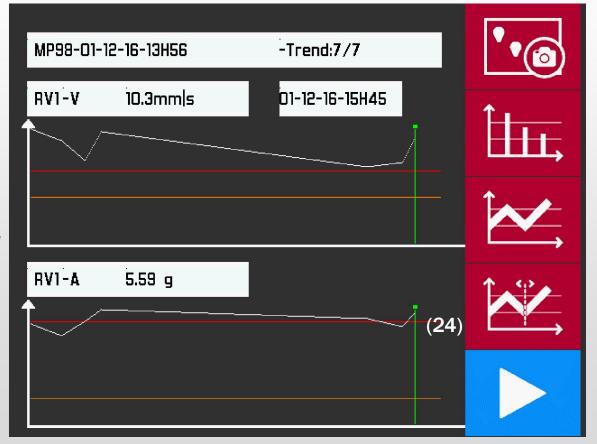

## **VSHOOTER® VBS1T – MEMORY>TRENDING MEASURE**

All these icons below can be selected with joystick and validated with OK keyboard buttons.

#### VSHOOTER® - HOME PAGE:

#### > MEMORY – TREND – NEW MEASURE:

You are ready to start new TRENDING (23) measure. Now, you have to click on TREND (25) icon to select a point (in any order) and start new measurements. All location points will be firstly grey and will become colorized when measurement will be done. At the end, select SAVE (26) icon and valid it with

TREND curves will be updated in the memory.

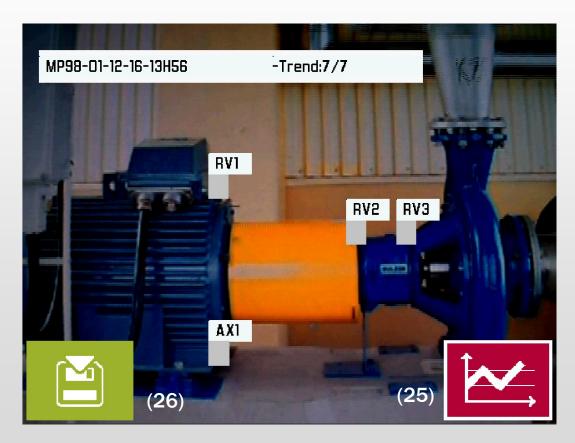

All these icons below can be selected with joystick and validated with OK keyboard buttons.

### • <u>VSHOOTER® - HOME PAGE</u>:

> SETTINGS ICON:

with

You can access here to all VBS1T settings.

Select this icon (27) with

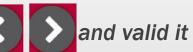

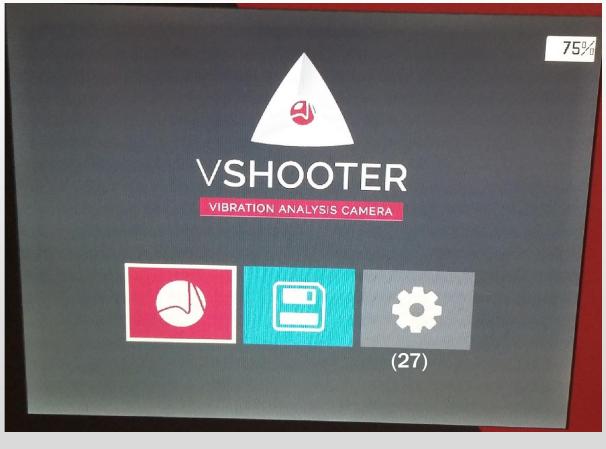

All these icons below can be selected with joystick and validated with OK keyboard buttons.

#### VSHOOTER® - HOME PAGE:

SETTINGS - DETAIL:

(28) Setting of sensor SENSITIVITY (please do not change it! For calibration check)
(29) USB MODE for PC connection
(30) Screen BRIGHTNESS

(31) CLOCK/DATE

(32) UNITS (mm-°C or inch-°F)

(33) HEADPHONES LEVEL

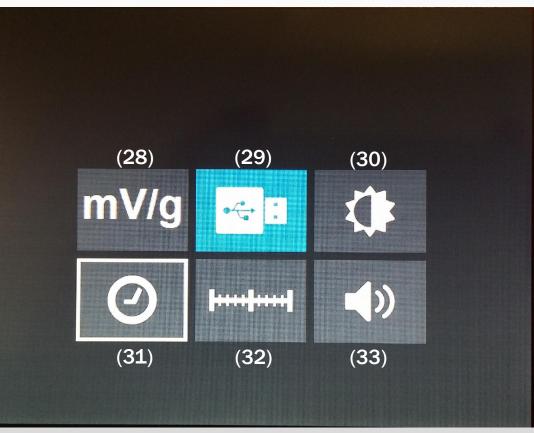

All these icons below can be selected with joystick and validated with OK keyboard buttons.

#### VSHOOTER® - HOME PAGE:

SETTINGS – USB PC CONNECTION:
 Connect VSHOOTER to your PC via USB.
 Click on PC USB MODE (29) icon and wait
 WINDOWS connection.
 It can take some seconds depending of
 WINDOWS version. If VSHOOTER reboot,
 please do it again.

After data/report PC download, disconnect your USB cable from your PC, VSHOOTER will reboot automatically after some seconds.

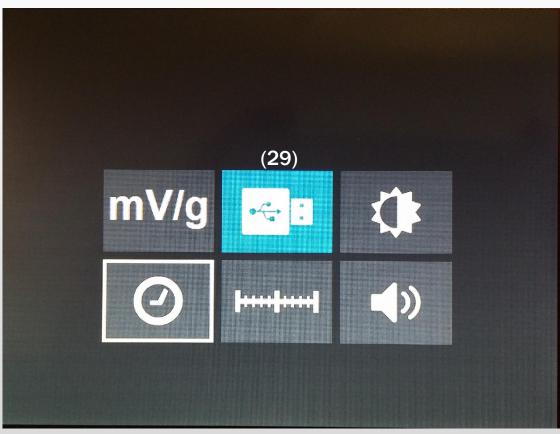

All these icons below can be selected with joystick and validated with OK keyboard buttons.

#### VSHOOTER® - HOME PAGE:

**> SETTINGS – REPORTING ON PC:** 

# Do not forget to transform your Project file (.prj) into Report file (.rpt) with the report to your PC.

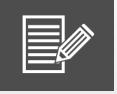

before downloading

If your USB connection is OK, you can view all your data on your PC.

Copy & Paste the .rpt files you want to print or save (REPORT directory). You can view each report by clicking on the .html (you can also edit it in WORD, if you want to modify or personalize the report).

You can also save your .prj for data security saving (PROJECT directory).

Report files are named: xxx.rpt (Reports) and Alarmlist.rpt

Original project data files are named : xxx.prj (Projects).

- VSHOOTER® HOME PAGE:
- \_ 0 \_ X ) ( ) - Vrdinateur + Disque amovible (G;) + ▼ 4 Rechercher... ₽ > SETTINGS - REPORTING ON PC: - - 0 Organiser • Ouvrir Partager avec \* Graver Nouveau dossier 🚖 Favoris E Bureau VBS Projects are your data, S Emplacements récents Téléchargements VBS\_Projects no\_erase\_ple VRS Rer you can make a copy for security. Bibliothèques Documents 🐣 Images 🕹 Musique VBS Reports are your reports, **Vidéos** 💐 Ordinateur Windows (C:) you can make a copy for reporting. WHP\_RECOVERY (D:) → HP\_TOOLS (E:) Disque amovible (G:) lo erase please VBS\_Icons VBS\_Projects VBS\_Reports donnees (\\Serveur) (S:) You can copy/paste them to your Réseau PC for data and report saving. VBS\_Projects Dossier de fichier or x∎ w∎ PE FR 🥐 + 😽 🖻 🕼

- <u>VSHOOTER® HOME PAGE</u>:
- **> SETTINGS REPORTING ON PC:**

CAREFUL!!! ON VSHOOTER USB MEMORY : Do not touch/delete "no\_erase\_please" directory. Do not touch/delete "VBS\_Icons" directory.

Only copy <u>or</u> delete VBS\_Projects and VBS\_Reports files or directories.

### VSHOOTER® VBS1T- VIBRATION KNOWLEDGES Introduction

### VIBRATION ANALYSIS:

Predictive maintenance with vibration measurements for rotating machine can be taken following measurements:

- Velocity (mm/s) for Free Body Vibration detection like Unbalance, Misalignment, Looseness, Resonance....
  - We use for that, low frequency filters like 2 or 10 -1000 Hz (ISO 10816)
- Acceleration (g) for shock/friction detection like in Bearing, Cavitation,... - We use for that, high frequency filters like 1000-10000 Hz

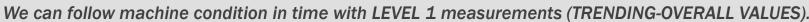

When LEVEL1 measurements are excessive, you can analyze machine condition with LEVEL 2 measurements (FFT SPECTRUM or else).

75% of vibration problems on standard machineries are coming from Unbalance, Misalignment, Looseness and Bearing condition.

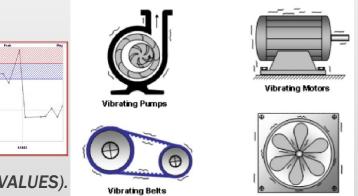

Vibrating Fans

#### UNBALANCE:

A rotor is unbalanced when the mass center is different than the rotation center.

Unbalance is the most common cause of rotating shaft failure or mechanical breakdown.

It appears in <u>radial direction</u> and it is often dominant in horizontal plan.

Value of Unbalance vibration frequency is at x1 (RPM/60), also called Fundamental.

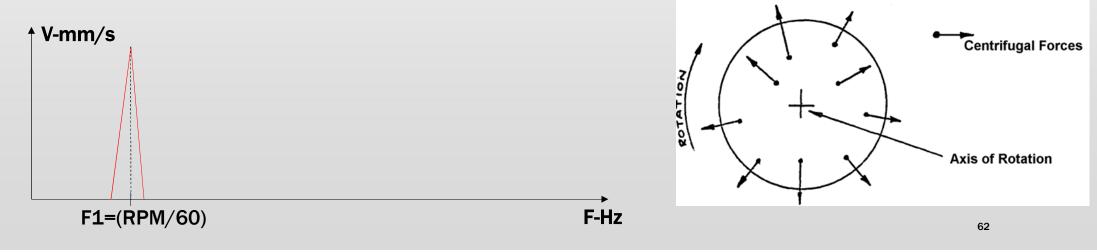

### MISALIGNMENT:

Misalignment is a combination of horizontal and vertical Offset and Angular gaps you can have between 2 machine rotation axes.

Misalignment creates large forces to the bearings.

It appears in radial direction (OFFSET at x2 RPM) and in axial direction (ANGULAR at x1 RPM).

Values of Misalignment vibration frequencies are at x1 (RPM/60), also called Fundamental and at x2 (RPM/60) called Harmonic 2.

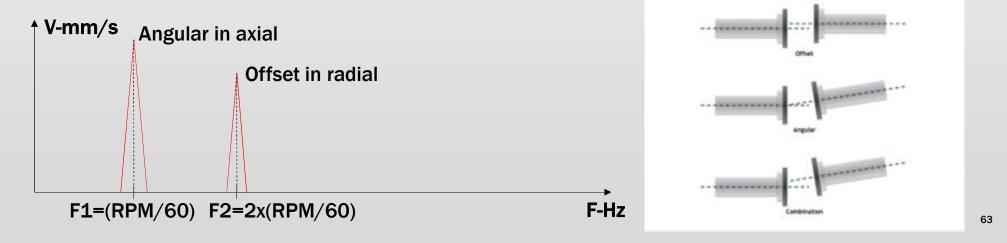

#### LOOSENESS:

Looseness is coming from a mechanical loose foot, a foundation fixation problem, when rotation components do not fit correctly.

Looseness can create large vibration on all machine. Check on bearing and on fixation.

It appears in <u>radial direction</u> with a special high level of harmonics frequencies (x2x3x4x5x6x7x8...)

Values of Looseness vibration frequencies are at x1 (RPM/60), 2x (RPM/60), 3x (RPM/60),...

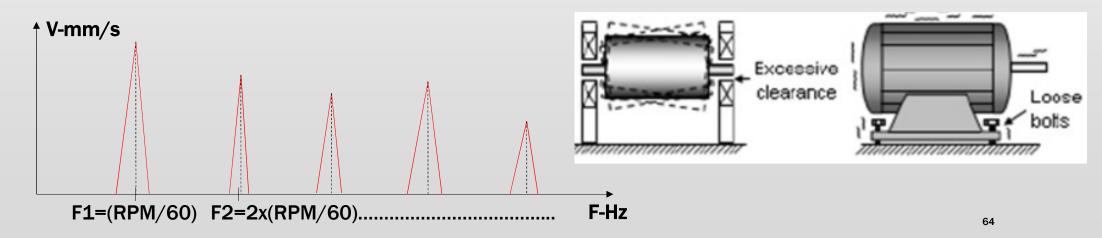

#### BEARING CONDITION (shock and lubrication):

Bearing condition can be measured on a rotating machine with overall acceleration value (A-RMS in g).

RMS value with a high frequency filter (ex: 1000-10000 Hz) will give a global condition of it.

**O-PEAK** or **CREST** values can help to check if there is more lubrication or shocks problems in it.

For bearing condition, we will only follow the LEVEL1 (TRENDING) in RMS and CREST.

T° trending curve can also help you to take a decision before to repair.

For a good bearing analysis, please be careful about your contact point quality.

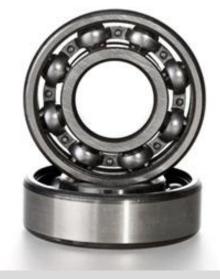